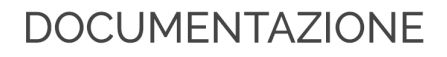

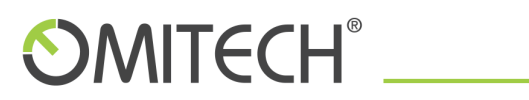

OT MAIL - TIM

# MANUALE AMMINISTRATORE CCP

# (customer control panel)

- Omitech srl - Tel. +39 049 7910411 - Fax +39 049 7910410 - www.omitech.it -

### Sommario

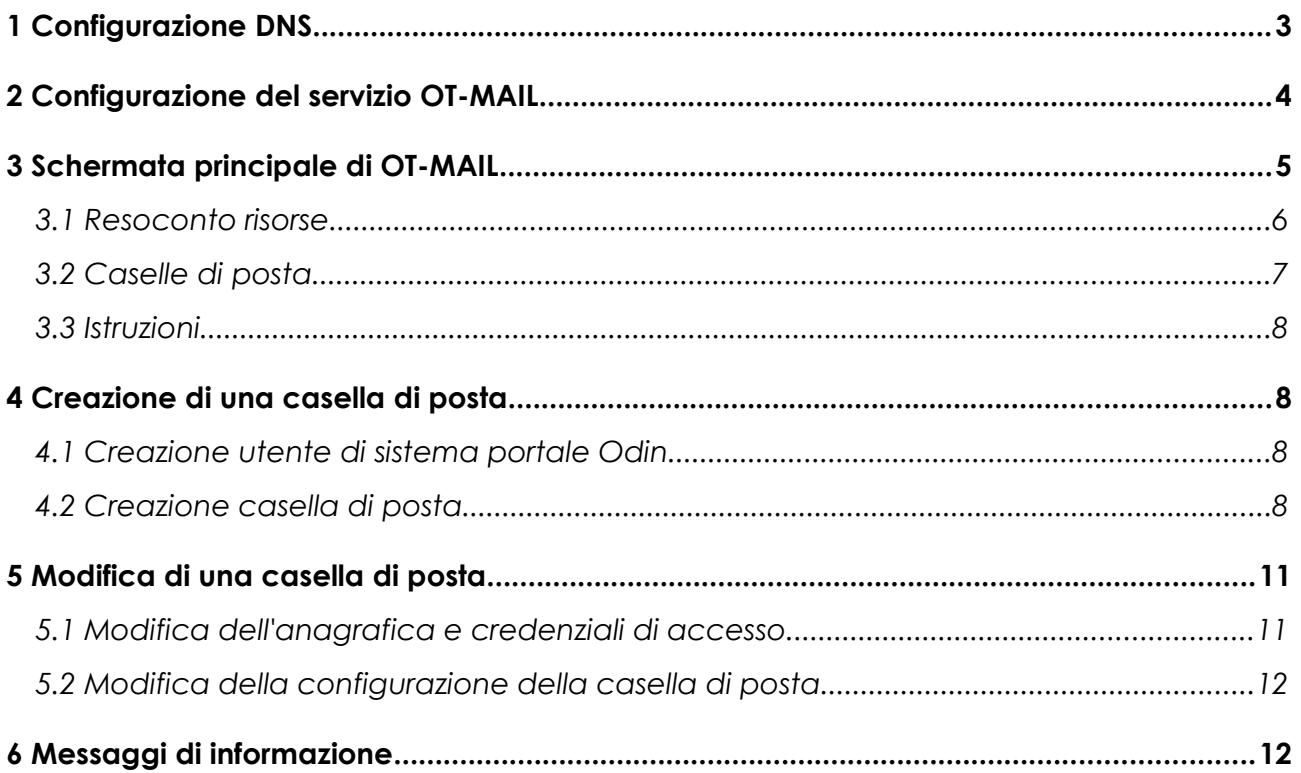

### <span id="page-2-0"></span>1 Configurazione DNS

\* Per tutti gli account sono necessari i seguenti **record mx** <nomedominio.tld> va sostituito con il nome del proprio dominio di posta.

<nomedominio.tld>. 3600 IN MX 10 mx1.ot-mail.it. <nomedominio.tld>. 3600 IN MX 20 mailbox15.omitech.it.

\* Impostare il **record SPF** <nomedominio.tld>. IN TXT "v=spf1 include:\_spf.ot-mail.it ~all"

Opzionale per gli account Platinum, **record SRV**

autodiscover.<nomedomino.tld>. IN CNAME ot-mail.it. \_autodiscover.\_tcp.<nomedominio.tld>. IN SRV 0 0 443 ot-mail.it.

\* obbligatorio

### <span id="page-3-0"></span>2 Configurazione del servizio OT-MAIL

Dopo aver sottoscritto il servizio OT-MAIL, accedere al proprio CCP (Customer Control Panel).

Al primo accesso sarà chiesto di configurare il dominio principale del servizio.

Come mostrato nella *[Figura 1: Configurazione dominio principale](#page-3-1)*, scegliere il dominio corretto e continuare.

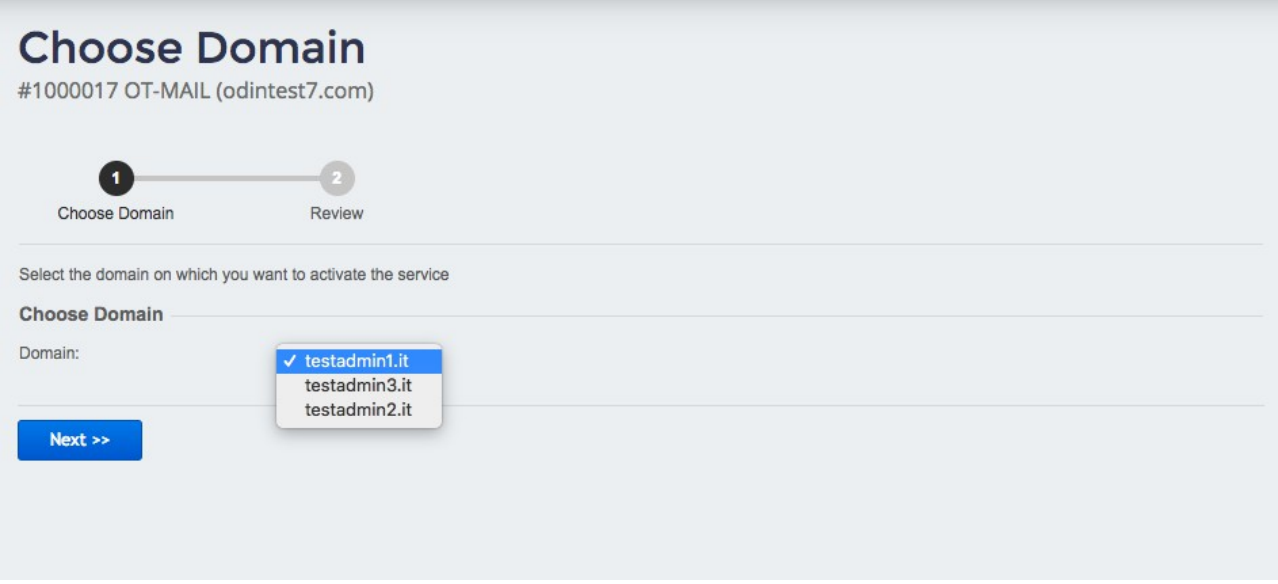

<span id="page-3-1"></span>*Figura 1: Configurazione dominio principale*

## <span id="page-4-0"></span>3 Schermata principale di OT-MAIL

Dopo aver configurato il dominio come descritto nel paragrafo precedente, nella schermata principale saranno visualizzate tutte le informazioni relative al servizio. Inoltre saranno disponibili tutte le azioni per gestire in autonomia la creazione e gestione delle caselle di posta (*[Figura 2: Schermata principale](#page-4-1)*).

#### **OT-MAIL**

#### OT-MAIL service is active for domain otdemo.it:

| <b>BASIC</b><br>Available Mailboxes: 2                                                                                                    |                 | <b>SILVER</b><br>Available Mailboxes: 0 | Disk space expansions of 10 GB per<br>unit<br>Available Expansions: 2 | Aliases, automatic forwards and<br>distribution lists can be managed by an<br>administrators, accessing the following<br>link |  |  |  |  |
|----------------------------------------------------------------------------------------------------|-----------------|-----------------------------------------|-----------------------------------------------------------------------|----------------------------------------------------------------------------------------------------|--|--|--|--|
| 3 used of 5 purchased                                                                                                    |                 | 1 used of 1 purchased                   | 0 used of 2 purchased                                                 | <b>Web Application</b>                                                                                                    |  |  |  |  |
| + New                                                                                                    |                 |                                         |                                                                       |                                                                                                    |  |  |  |  |
|                                                                                                    |                 |                                         |                                                                       | Number of entries per page: 10 25 100 All                                                                                     |  |  |  |  |
|                                                                                                    | Mailbox         | License                                 | Quota                                                                 | Administrator                                                                                                    |  |  |  |  |
| $\mathbb{X}$                                                                                                    | test5@otdemo.it | ÷<br><b>BASIC</b><br>R                  | <b>10 GB</b><br><b>THE</b><br>Ŧ<br>$\Box$                             | <b>NO</b>                                                                                                    |  |  |  |  |
| $\boldsymbol{\times}$                                                                                                    | test@otdemo.it  | ÷<br><b>BASIC</b><br>旵                  | <b>10 GB</b><br>Ð<br>Ξ                                                | <b>NO</b>                                                                                                    |  |  |  |  |
| $\mathbb{X}$                                                                                                    | test2@otdemo.it | <b>SILVER</b><br>÷<br>口                 | 10 GB<br>JH<br>Ŧ<br>$\blacksquare$                                    | <b>NO</b>                                                                                                    |  |  |  |  |
| $\boldsymbol{\times}$                                                                                                    | admin@otdemo.it | <b>BASIC</b><br>÷<br>口                  | <b>10 GB</b><br>$\equiv$<br>÷                                         | <b>YES</b>                                                                                                    |  |  |  |  |
|                                                                                                    |                 |                                         |                                                                       | Number of entries per page: 10 25 100 All                                                                                     |  |  |  |  |
| The table shows all mailboxes created. It is possible to change the assigned license or the administration status for every mailbox, choosing an option on the selection<br>list and then clicking on $\Box$ .<br>Moreover, it is possibleto change the assigned quota for every mailboxes using button P to increase quota or P to decrease it. Every other field of a single mailbox, is<br>editable by clicking on X.<br>The addition of a new mailbox is possible by clicking on button New.<br>The button <b>The shows disk space used.</b> |                 |                                         |                                                                       |                                                                                                    |  |  |  |  |

*Figura 2: Schermata principale*

La schermata principale nella figura precedente può essere suddivisa in 3 sezioni:

<span id="page-4-1"></span>Aliases, automatic forwards and distribution lists can be managed by an administrator user, in the OT-MAIL console [ from this link ].

- 1. Resoconto risorse utilizzate e disponibili
- 2. Caselle di posta
- 3. Istruzioni

## <span id="page-5-0"></span>3.1 Resoconto risorse

La prima sezione mostra un resoconto delle risorse disponibili e quelle utilizzate (*[Figura 3:](#page-5-1)  [Resoconto risorse](#page-5-1)*)

| OT-MAIL service is active for domain otdemo.it: |                                         |                                                                              |                                                                                                    |  |  |
|-------------------------------------------------|-----------------------------------------|------------------------------------------------------------------------------|----------------------------------------------------------------------------------------------------|--|--|
| <b>BASIC</b><br>Available Mailboxes: 2          | <b>SILVER</b><br>Available Mailboxes: 0 | Disk space expansions of 10 GB per<br>unit<br><b>Available Expansions: 2</b> | Aliases, automatic forwards and<br>distribution lists can be managed by an<br>administrators, accessing the following<br>link |  |  |
| 3 used of 5 purchased                           | used of 1 purchased                     | 0 used of 2 purchased                                                        | <b>Web Application</b>                                                                                                    |  |  |

<span id="page-5-1"></span>*Figura 3: Resoconto risorse*

La prima riga specifica a quale dominio si sta facendo riferimento.

I successivi box mostrano il tipo di licenza acquistata, il numero di caselle che utilizzano quella licenza e il numero totale di caselle acquistate per quella licenza.

Il penultimo box indica il numero di espansioni disco utilizzate e acquistate da associare alle caselle di posta.

L'ultimo box invece contiene il link alla Web Application dove gestire la propria posta e dove l'amministratore può configurare eventuali Inoltri o Alias.

## <span id="page-6-0"></span>3.2 Caselle di posta

La seconda sezione mostra una tabella con la lista delle caselle di posta create (*[Figura 4:](#page-6-1)  [Caselle di posta](#page-6-1)*)

| $\bigoplus$ New |                 |               |             |         |         |                                           |
|-----------------|-----------------|---------------|-------------|---------|---------|-------------------------------------------|
|                 |                 |               |             |         |         | Number of entries per page: 10 25 100 All |
|                 | Mailbox         | License       |             | Quota   |         | Administrator                             |
| $\mathbb X$     | test5@otdemo.it | <b>BASIC</b>  | ÷<br>$\Box$ | $10$ GB | $+$ $-$ | <b>NO</b>                                 |
| $\mathbb X$     | test@otdemo.it  | <b>BASIC</b>  | 局<br>÷      | $10$ GB | $+$ $-$ | <b>NO</b>                                 |
| $\mathbb{X}$    | test2@otdemo.it | <b>SILVER</b> | ÷<br>口      | $10$ GB | e la    | <b>NO</b>                                 |
| $\mathbb{X}$    | admin@otdemo.it | <b>BASIC</b>  | R<br>÷      | $10$ GB | $+$ $-$ | <b>YES</b>                                |
|                 |                 |               |             |         |         | Number of entries per page: 10.25.100 All |

<span id="page-6-1"></span>*Figura 4: Caselle di posta*

Tramite il bottone **New** è possibile aggiungere una nuova casella di posta.

Ogni riga della tabella contiene le informazioni relative alla casella di posta specificata e alcune icone che consentono di gestire la configurazione di quella casella:

- l'icona di modifica ( ) consente di modificare i dati anagrafici e di accesso
- $\frac{f}{f}$  **+** tramite è possibile cambiare la licenza associata alla casella di posta.

Scegliere la nuova licenza e poi cliccare il disco per inviare la richiesta di modifica

- **Hi** l'icona consente di visualizzare la situazione dello spazio disco utilizzate e di quello disponibile per la casella di posta
- le  $\mathbf{F}$   $\Box$  icone e consentono di modificare lo spazio disco assegnato alla casella di posta. L'aumento dello spazio disco fallisce nel caso in cui non sia più disponibile spazio aggiuntivo mentre la diminuzione dello spazio disco fallisce nel caso in cui questa causerebbe una overquota.

L'aumento o il decremento è inteso di unità di 10 GB.

## <span id="page-7-3"></span>3.3 Istruzioni

L'ultima sezione mostra le istruzioni per le azioni spiegate nel paragrafo precedente (*[Figura](#page-7-4) [5: istruzioni](#page-7-4)*).

```
The table shows all mailboxes created. It is possible to change the assigned license or the administration status for every mailbox, choosing an option on the selection
list and then clicking on
Moreover, it is possibleto change the assigned quota for every mailboxes using button [+] to increase quota or [-] to decrease it. Every other field of a single mailbox, is
editable by clicking on X
The addition of a new mailbox is possible by clicking on button New
The button in shows disk space used.
Aliases, automatic forwards and distribution lists can be managed by an administrator user, in the OT-MAIL console [from this link].
```
<span id="page-7-4"></span>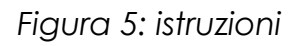

# <span id="page-7-2"></span>4 Creazione di una casella di posta

#### <span id="page-7-1"></span>4.1 Creazione utente di sistema portale Odin

La creazione di una nuova casella di posta, **richiede** l'esistenza nel portale Odin dell'utente a cui assegnare la casella.

Per creare un utente nel portale andare nella scheda "**Utenti**" e cliccare il bottone

#### "**Aggiungi nuovo utente**".

ATTENZIONE: il dominio dell'email associata all'utente deve corrispondere al dominio principale del servizio impostato precedentemente.

#### <span id="page-7-0"></span>4.2 Creazione casella di posta

Per creare la casella di posta ci sono 2 modi:

- 1. direttamente dalla scheda dell'utente del portale: accedere alla scheda dell'utente e cliccare sul bottone per l'assegnazione del servizio OT-MAIL
- 2. dalla schermata principale del servizio OT-MAIL: nella schermata principale cliccare il **b**ottone **New**

In entrambi i casi si aprirà una schermata dove inserire i dati per la creazione della casella di posta.

- Omitech srl - Tel. +39 049 7910411 - Fax +39 049 7910410 - www.omitech.it -

La prima parte della schermata riguarda le informazioni anagrafiche e di accesso (*[Figura](#page-8-0)* 

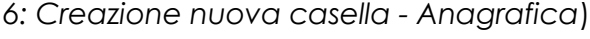

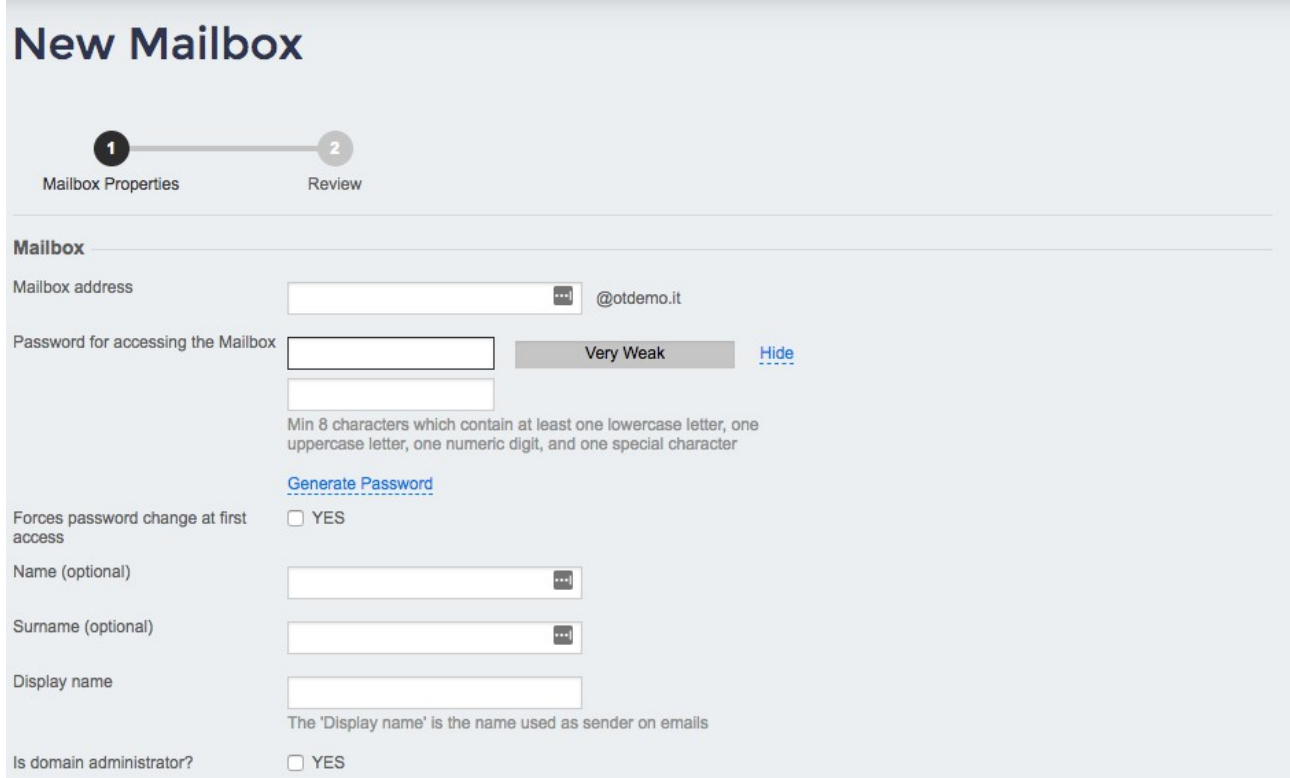

<span id="page-8-0"></span>*Figura 6: Creazione nuova casella - Anagrafica*

Solamente i campi "Nome" e "Cognome" sono opzionali, mentre gli altri sono obbligatori. In fase di creazione è raccomandato creare almeno una casella configurata come "Amministratore". Questo utente, accedendo al servizio, potrà gestire gli inoltri e gli alias.

La seconda parte invece riguarda la configurazione della casella (*[Figura 7: Creazione](#page-9-0)* 

*[nuova casella - Configurazione](#page-9-0)*)

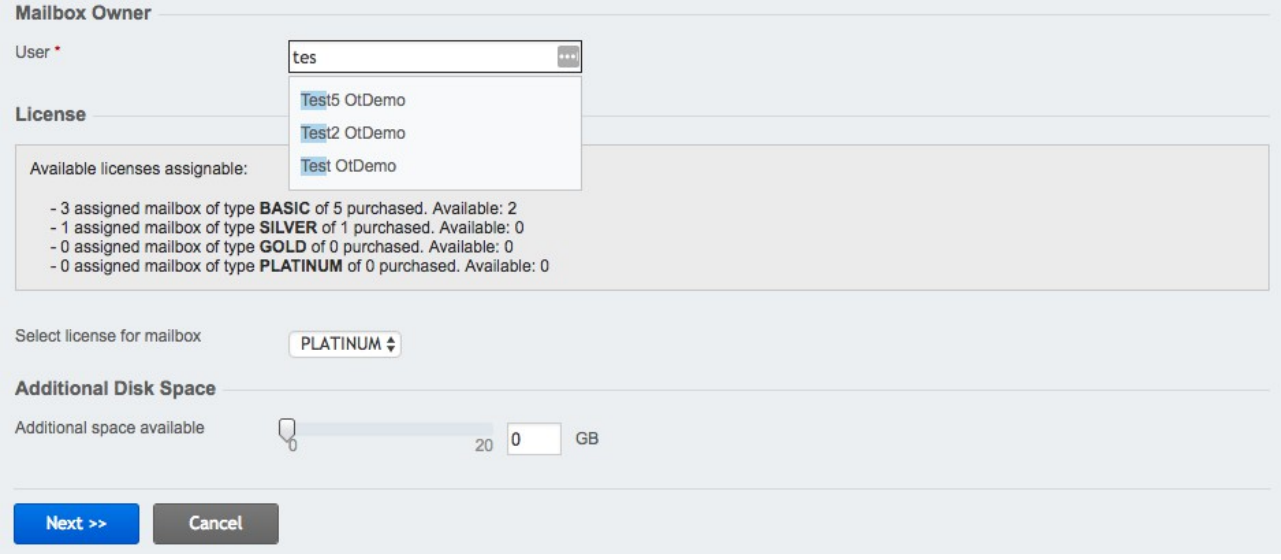

<span id="page-9-0"></span>*Figura 7: Creazione nuova casella - Configurazione*

Nella sezione "Proprietario Mailbox" (visibile solamente se si sta utilizzando la seconda modalità di creazione di una casella di posta) va inserito il nome dell'utente del portale Odin. Iniziando a digitare il nome comparirà una lista di utenti tra cui scegliere quello corretto.

Va poi scelta la licenza, tra quelle ancora disponibili, da associare alla nuova casella di posta e l'eventuale numero di GB aggiuntivi (il numero deve essere minore del numero massimo di GB acquistato e deve essere un multiplo di 10).

Dopo aver cliccato sul tasto per proseguire sarà presentato un riepilogo dei dati inseriti che se confermati saranno inviati al sistema per la creazione della nuova casella di posta. La nuova casella di posta sarà così visibile nella schermata principale (*[Figura 2:](#page-4-1)  [Schermata principale](#page-4-1)*).

## <span id="page-10-1"></span>5 Modifica di una casella di posta

Come spiegato nel paragrafo [3.2](#page-6-0) la modifica di una casella di posta si divide in 2 sezioni:

- 1. modifica dell'anagrafica e credenziali di accesso
- 2. modifica della configurazione della casella di posta

#### <span id="page-10-0"></span>5.1 Modifica dell'anagrafica e credenziali di accesso

Per modificare l'anagrafica e/o le credenziali di accesso si deve<br>cliccare l'icona relativa alla riga della casella che si vuole modificare. La schermata visualizzata sarà simile a quella vista per l'inserimento con i campi che saranno precompilati con i valori inseriti in precedenza (*[Figura 8: Modifica di una casella di posta](#page-10-2)*).

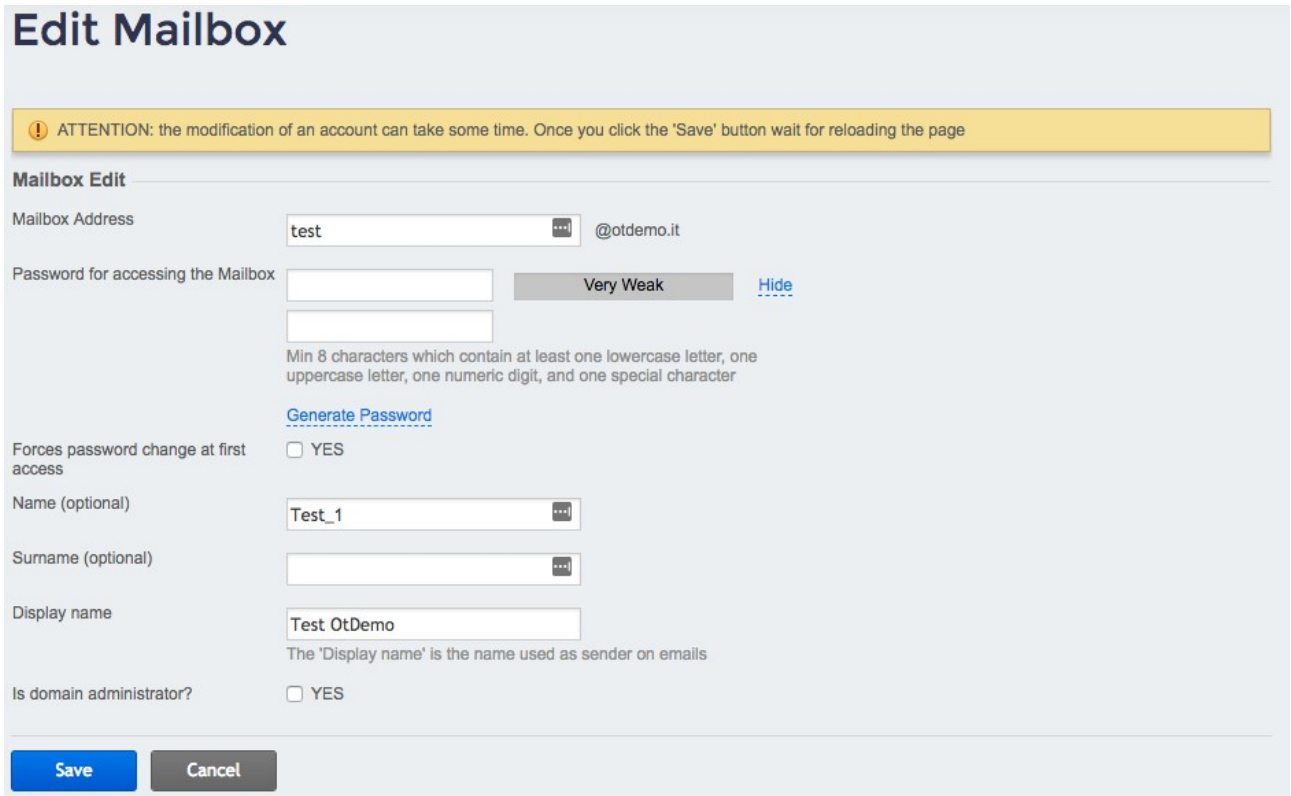

#### <span id="page-10-2"></span>*Figura 8: Modifica di una casella di posta*

In questa schermata si possono modificare tutti i dati inseriti in precedenza. I campi relativi alla password non sono precompilati: se lasciati vuoti il valore non sarà modificato, mentre se valorizzati la password per l'accesso al sistema sarà modificata.

### <span id="page-11-1"></span>5.2 Modifica della configurazione della casella di posta

La modifica della configurazione di posta, avviene direttamente dalla schermata principale utilizzando le icone presenti nella riga relativa alla casella. Per la spiegazione delle icone presenti si rimanda al paragrafo [3.2.](#page-6-0)

## <span id="page-11-0"></span>6 Messaggi di informazione

Durante la gestione delle caselle verranno visualizzati dei messaggi informativi che riguardano le operazioni eseguite ed in esecuzione.

I messaggi saranno visualizzati in un box con un colore di sfondo, che varierà a seconda del tipo di messaggio.

I colori possibili sono:

- verde: messaggio che informa del numero e la data di esecuzione delle operazioni
- rosso: messaggi di errore che richiedono l'intervento di un operatore o di operazione ancora in esecuzione